# Iniciación a R Commander\* (Getting Started With the R Commander)

John Fox Traductor: Manuel Munoz-Marquez\*\*

Versión 2.6-2 (última modificación: 2023-04-28)

## 1. Introducción

R Commander [\(Fox, 2005,](#page-18-0) [2017\)](#page-18-1) proporciona una interfaz gráfica de usuario o "GUI"[1](#page-0-0) al entorno estadístico abierto R [\(R Core Team, 2020\)](#page-18-2). Este manual es una introducción breve y básica a R Commander, para una documentación más extensa véase [Fox \(2017\)](#page-18-1), que tiene un sitio web en  $\langle$ socserv.mcmaster.ca/jfox/Books/RCommander/ o [tinyurl.com/RcmdrBook.](http://tinyurl.com/RcmdrBook)

R es un sistema orientado a instrucciones y los nuevos usuarios a menudo encuentran el aprendizaje de R difícil. Esto es particularmente cierto para aquellos que son nuevos en métodos estadísticos, como los estudiantes en los cursos de estadística básica. Mediante la provisión de un interfaz gráfico para R, R Commander, se permite a estos usuarios que se concentren en los métodos estadísticos en vez de en recordar y construir instrucciones para R. Además, al construir las instrucciones de forma visible a los usuarios, R Commander permite una fácil transición a la escritura de instrucciones para R, al menos para algunos usuarios. Sin embargo, R Commander proporciona acceso sólo a una pequeña parte de las prestaciones de R y de los miles de paquetes para R proporcionados por los usuarios existentes en "Comprehensive R Archive Network (CRAN)". R Commander es extensible mediante la creación de paquetes de añadidos y muchos de dichos paquetes de extensiones están disponibles en CRAN (véase la sección [6.4](#page-18-3) de este documento).

Este documento describe el uso de R Commander bajo R para Microsoft Windows. Hay algunas pequeñas diferencias en la apariencia y el uso de R Commander bajo Mac OS X y en sistemas Linux y Unix. En el enlace a las notas de instalación en la página de R Commander [socserv.socsci.mcmaster.ca/jfox/Misc](http://socserv.socsci.mcmaster.ca/jfox/Misc/Rcmdr/index.html)  $/$ Rcmdr $/$ index.html o en tinyurl.com $/$ Rcmdr hay información disponible sobre la instalación de R Commander en estas plataformas

Usaremos las siguientes convenciones tipográficas en este documento: los nombres de software, como Windows, R, el paquete Rcmdr y R Commander, se escriben en negrita. Los nombre de elementos de la interfaz gráfica como menús, elementos de menú, ventanas y cuadros de diálogo, se escriben en itálica. Los nombres de variables, nombres de conjuntos de datos e instrucciones de  $\bf R$  van en fuente tipo máquina de escribir.

## 2. Comenzando con R Commander

Con R ejecutándose, cargando el paquete Rcmdr tecleando la instrucción library(Rcmdr) en la consola R Console se inicia la interfaz gráfica R Commander. El funcionamiento óptimo bajo Windows, de R Commander es usando la interfaz de documento único ("SDI") para R<sup>[2](#page-0-1)</sup>. Depués de cargar el paquete, las

<sup>\*</sup>Parte de este manual ha sido adaptado y actualizado de Fox (2005). Por favor, dirija la correspondencia a [jfox@mcmaster.ca](mailto:jfox@mcmaster.ca)

 $\rm ^{\ast \ast} N.T.:$  Para la traducción al español diríjase a [manuel.munoz@uca.es](mailto:manuel.munoz@uca.es)

<span id="page-0-1"></span><span id="page-0-0"></span><sup>1</sup>N.T.: Del inglés Graphical User Interface

<sup>2</sup>La versión de R para Windows corre normalmente en la interfaz de documento múltiple ("MDI"), el cual contiene la ventana de la consola R Console, la ventana de gráficos Graphical Device creada durante la sesión y otras ventanas relacionadas con el proceso de R. En contraposición, baja la interfaz de documento único ("SDI"), la consola R Console y la ventana gráfica

ventanas R Console y R Commander deberían aparecer más o menos como en las figuras  $1 \times 2^3$  $1 \times 2^3$  $1 \times 2^3$  $1 \times 2^3$ . Estas y otras imágenes de pantallas en este documento se han realizado bajo Windows 10; si usa otra versión de Windows (o, por supuesto, otro sistema operativo), entonces la apariencia de las pantallas puede cambiar<sup>[4](#page-1-1)5</sup>.

Las ventanas R Commander y R Console se mueven libremente en el escritorio. Normalmente usará los menús y las cajas de diálogo de R Commander para leer, manipular y analizar datos y puede minimizar sin riesgo la ventana R Console.

- Las instrucciones de R generadas por R Commander aparecerán en el cuadro R Script en la parte superior de la ventana principal de R Commander. También puede teclear instrucciones de  $\bf{R}$  directamente en el cuadro  $\overline{R}$  Script<sup>[6](#page-1-3)</sup>; el objetivo principal de **R** Commander, no obstante, es evitar la necesidad de teclear instrucciones. La segunda pestaña en la parte superior (etiquetada R Markdown) también va conteniendo las instrucciones producidas por R Commander y puede ser usada para generar informes para imprimir; la pestaña R Markdown se describe en la sección [6.1.](#page-15-0)
- La salida impresa aparece por defecto en el segundo cuadro (etiquetado  $Output$ ).
- El cuadro inferior gris, (etiquetado Mensajes) muestra los mensajes de error, avisos y alguna otra información ("Notas"), como el mensaje de inicio en la figura [2.](#page-20-0)
- Cuando cree un gráfico, este aparecerá en una ventana separada Graphics Device.

Hay muchos menús en la parte alta de la ventana de R Commander :

- Fichero Entradas de menú para cargar y salvar ficheros de instrucciones, para guardar la salida y los espacios de trabajo de R y para salir.
- Editar Entradas de menú (Cortar, Copiar, Pegar, etc.) para editar texto en varios cuadros y pestañas. Pulsando el botón derecho sobre uno de estos cuadros o pestañas también se despliega un menú de edición "contextual".
- Datos Submenú que contiene entradas de menú para la lectura y manipulación de datos.
- Estadísticos Submenús que contienen opciones para una gran variedad de análisis estadísticos.
- Gráficas Entradas de menú para la creación de varios gráficos estadísticos.
- Modelos Entradas de menú y submenús para la obtención de resúmenes numéricos, intervalos de confianza, tests de hipótesis, diagnósticos y gráficos para modelos estadísticos y para añadir diagnósticos cuantitativos, como residuos, a los conjuntos de datos.

Graphical Device no están contenidas en la ventana principal. Hay muchas formas de ejecutar  $\bf{R}$  en modo SDI — por ejemplo, seleccionando SDI cuando se instala R, o editando el fichero Rconsole en el subdirectorio etc de R, o añadiendo --sdi al campo Destino en las propiedades del icono de R en el escritorio. Debería de ser capaz de usar R Commander bajo MDI, pero no aparecerá dentro de la ventana principal de R y la distribución de las ventanas no será la apropiada.

<span id="page-1-0"></span><sup>&</sup>lt;sup>3</sup>Muchas de las capturas de pantalla de este documento se realizaron con versiones anteriores de R y de R Commander. Las imágenes de las pantallas son actualizadas únicamente cuando cambia su apariencia o su contenido.

<span id="page-1-1"></span> $4$ Observe que R Commander necesita algunos paquetes además de los muchos paquetes "recomendados" que son normalmente distribuidos con R. El paquete Rcmdr, sus paquetes requeridos y muchos otros paquetes de contribuciones están disponibles para descarga en "Comprehensive R Archive Network"(CRAN) en [http://cran.r-project.org/.](http://cran.r-project.org/)

Si estos paquetes no se instalan, R Commander pedirá su instalación desde internet o desde ficheros locales (por ejemplo, desde un CD-ROM desde una memoria USB). Si instala el paquete Rcmdr en Windows mediante "R GUI," no todos los paquetes de los que depende Rcmdr serán instalados. Puede instalar el paquete Rcmdr y todos los paquetes de los que depende mediante la función install.packages, usando la opción dependencies = TRUE, pero debido a las dependencias recursivas, esto instalará más paquetes de los estrictamente necesarios para el funcionamiento de R Commander.

Gracias a Dirk Eddelbuettel, los usuarios de Debian Linux únicamente necesitan la instrucción \$ apt-get install r-cran-rcmdr para instalar Rcmdr junto a todos los paquetes que necesita. En cualquier caso, la construcción e instalación del paquete Rcmdr en sistemas Linux es habitualmente directa. La tarea es un poco más complicada bajo Mac OS X, debido a que el paquete tcltk del que depende Rcmdr requiere tener X-Windows instalado — véase R Commander installation notes.

<span id="page-1-3"></span><span id="page-1-2"></span><sup>5</sup>N.T.: Las capturas en la versión española se han realizado bajo ubuntu-linux.

 $6$ También puede teclear instrucciones en el símbolo  $>$  (mayor que) de R Console, pero la salida generada por estas instrucciones no aparecerá en el cuadro Salida de R Commander y los errores y avisos no serán normalmente visibles.

- Distribuciones Submenús para obtener las probabilidades acumuladas, densidades o masas de probabilidad, cuantiles y gráficos de distribuciones estándares (para ser usadas, por ejemplo, como un sustituto de tablas estadísticas y para generar muestras de esas distribuciones.
- Herramientas Entradas de menú para la carga de paquetes de R no relacionados con el paquete Rcmdr (por ejemplo, para acceder a datos guardados en otro paquete); para cargar paquetes de extensiones de Rcmdr (véase [Fox, 2007,](#page-18-4) [Fox and Sá Carvalho, 2012](#page-18-5) y la sección [6.4](#page-18-3) más adelante); para establecer la mayoría de las opciones de R Commander y para guardarlas de manera que se apliquen en las siguientes sesiones y para la instalación de software auxiliar opcional (véase la sección [6.1\)](#page-15-0).
- Ayuda Entradas de menú para obtener información sobre R Commander (incluyendo este manual<sup>[7](#page-2-0)</sup>) y el software asociado. Además, cada cuadro de diálogo de R Commander tiene un botón de Ayuda (véase más adelante).

El "árbol" completo del menú de R Commander (versión 2.8-0) se muestra abajo. La mayoría de las entradas de menú llevan a un cuadro de diálogo, como se ilustra más tarde en este manual y, como es convencional, dichas entradas de menú van seguidas de .... Las entradas de menú están inactivas ("sombreadas ") si no son aplicables en el contexto actual. Por ejemplo, si el conjunto de datos no contiene factores (variables categóricas), la entrada de menú para las tablas de contingencia estará inactiva $^8$  $^8$ .

#### Fichero

```
|- Cambiar directorio de trabajo...
 |- Abrir archivo de instrucciones...
 |- Guardar las instrucciones...
 |- Guardar las instrucciones como...
 |- Abrir archivo R Markdown...
 |- Guardar fichero R Markdown...
 |- Guardar el fichero R Markdown como...
 |- Guardar los resultados...
 |- Guardar los resultados como...
 |- Guardar el entorno de trabajo R...
 |- Guardar el entorno de trabajo R como...
 |- Salir
 | |- De Commander
 | |- De Commander y R
 | |- Reiniciar R Commander
Editar
 |- Editar el documento R Markdown
 |- Editar documento knitr
 |- Borrar el último bloque de instrucciones Markdown
 |- Borrar el título del último bloque de instrucciones Markdonw
 |- Borrar el último bloque de instrucciones knitr
 |- Cortar
 |- Copiar
 |- Pegar
 |- Borrar
 |- Encontrar
 |- Seleccionar todo
 |- Deshacer
 |- Rehacer
```
<span id="page-2-0"></span><sup>7</sup>N.T.: Están disponibles en este menú tanto la versión traducida al español como la versión inglesa. Habitualmente la versión inglesa es más reciente.

<span id="page-2-1"></span><sup>&</sup>lt;sup>8</sup>Algunas opciones de menú no son mostradas en algunas circunstancias. Por ejemplo, las entradas de menú de **knitr** en el menú Fichero se mostrarán únicamente si la pestaña knitr es activada y el elemento Instalar software auxiliar en el menú Herramientas se activa solo si el software opcional LATEX o Pandoc no están instalados. Los menús también incluyen divisores, que no son mostrados aquí.

|- Limpiar ventana Datos |- Nuevo conjunto de datos... |- Cargar conjunto de datos... |- Fusionar conjuntos de datos... |- Importar datos | |- desde archivo de texto, portapapeles o URL... | |- desde datos SPSS... | |- desde un archivo SAS exportado... | |- desde un archivo SAS b7dat... | |- desde datos Minitab... | |- desde datos STATA... | |- desde un archivo de Excel... |- Conjunto de datos en paquetes | |- Lista de conjuntos de datos en paquetes | |- Leer conjunto de datos desde paquete adjunto... |- Conjunto de datos activo | |- Visualizar datos... | |- Seleccionar conjunto de datos activo... | |- Actualizar conjunto de datos activo | |- Ayuda sobre el conjunto de datos activo (si es posible) | |- Variables del conjunto de datos activo | |- Establecer nombres de casos... | |- Filtrar el conjunto de datos activo... | |- Ordenar el conjunto de datos activo... | |- Agregar variables del conjunto de datos activo... | |- Seleccionar fila(s) del conjunto de datos activo... | |- Borrar fila(s) del conjunto de datos activo... | |- Apilar variables del conjunto de datos activo... | |- Eliminar los casos con valores omitidos... | |- Reorganizar el conjunto de datos de formato largo a ancho ... | |- Reorganizar el conjunto de datos de formato ancho a largo ... | |- Convert all character variables to factors... | |- Guardar el conjunto de datos activos... | |- Exportar el conjunto de datos activo... |- Modificar variables del conjunto de datos activo | |- Recodificar variables... | |- Calcular una nueva variable... | |- Añadir números de observaciones al conjunto de datos | |- Tipificar variables... | |- Convertir variable numérica en factor... | |- Convertir variables de caracteres en factores ... | |- Segmentar variable numérica... | |- Reordenar niveles de factor... | |- Descartar niveles sin uso... | |- Definir contrastes de un factor... | |- Renombrar variables... | |- Eliminar variables del conjunto de datos... Estadísticos |- Resúmenes | |- Conjunto de datos activo | |- Resúmenes numéricos... | |- Distribución de frecuencias... | |- Número de observaciones ausentes

```
| |- Tabla de estadísticas...
 | |- Matriz de correlaciones...
 | |- Test de correlación...
 | |- Test de normalidad...
 | |- Transformación para normalizar...
 |-Tablas de contingencia
 | |- Tabla de doble entrada...
 | |- Tabla de entradas múltiples...
 | |- Introducir y analizar una tabla de doble entrada...
 |- Medias
 | |- Test t para una muestra...
 | |- Test t para muestras independientes...
 | |- Test t para datos relacionados...
 | |- ANOVA de un factor...
 | |- ANOVA de múltiples factores...
 | |- ANOVA/ANCOVA de un factor con medidas repetidas...
 | |- ANOVA/ANCOVA de dos factores con medidas repetidas...
 |- Proporciones
 | |- Test de proporciones para una muestra...
 | |- Test de proporciones para dos muestras...
 |- Varianzas
 | |- Test F para dos varianzas...
 | |- Test de Bartlett...
 | |- Test de Levene...
 |- Test no paramétricos
 | |- Test de Wilcoxon para dos muestras...
 | |- Test de Wilcoxon para una muestra...
 | |- Test de Wilcoxon para muestras pareadas...
 | |- Test de Kruskal-Wallis...
 | |- Test de suma de rangos de Friedman...
 |- Análisis dimensional
 | |- Fiabilidad de escala...
 | |- Análisis de componentes principales...
 | |- Análisis factorial...
 | |- Análisis confirmatorio factorial...
 | |- Análisis de agrupación
 | | |- Agrupación por k-medias...
 | | |- Agrupación jerárquica...
 | | |- Resumir la agrupación jerárquica...
 | | |- Agregar la agrupación jerárquica al conjunto de datos...
 |- Ajuste de modelos
 | |- Regresión lineal...
 | |- Modelo lineal...
 | |- Modelo lineal generalizado...
 | |- Modelo logit multinominal...
 | |- Modelo ordinal de regresión ...
 | |- Modelo lineal mixto...
 | |- Modelo lineal mixto generalizado...
Gráficas
 |- Gama de colores...
 |- Gráfica secuencial...
 |- Diagrama de puntos...
 |- Histograma...
 |- Plot discrete numeric variable......
```

```
|- Gráfica de tallos y hojas...
 |- Diagrama de caja...
 |- Gráfica de comparación de cuantiles...
 |- Diagrama de caja de simetría...
 |- Diagrama de dispersión...
 |- Matriz de diagramas de dispersión...
 |- Gráfica lineal...
 |- Gráfica XY...
 |- Gráfica de las medias...
 |- Diagrama de puntos...
 |- Gráfica de barras...
 |- Gráfica de sectores...
 |- Gráficos 3D
 | |- Diagrama de dispersión en 3D...
 | |- Identificar observaciones con el ratón
 | |- Guardar gráfico en archivo
 |- Guardar gráfico en archivo
 | |- como mapa de bits...
 | |- como PDF/Postscript/EPS...
 | |- Gráfica 3D RGL...
Modelos
 |- Selecciona el modelo activo...
 |- Resumir el modelo
 |- Comparar coeficientes del modelo...
 |- Añadir las estadísticas de las observaciones a los datos...
 |- Criterio de Información de Akaike (AIC)
 |- Criterio de Información Bayesiano (BIC)
 |- Selección de modelo paso a paso...
 |- Selección de modelo...
 |- Confidence intervals......
 |- Intervalo de confianza bootstrap...
 |- Intervalo de confianza método delta...
 |- Test de hipótesis
 | |- Tabla ANOVA...
 | |- Comparar dos modelos...
 | |- Hipótesis lineal...
 |- Diagnósticos numéricos
 | |- Factores de inflación de varianza
 | |- Test de Breusch-Pagan para heteroscedasticidad...
 | |- Test de Durbin-Watson para autocorrelación...
 | |- Test RESET de no linealidad...
 | |- Test de valores atípicos de Bonferroni
 | |- Response transformation
 |- Gráficas
 | |- Gráficas básicas de diagnóstico
 | |- Gráfica de comparación de cuantiles de los residuos...
 | |- Gráfica de componentes+residuos...
 | |- 3D component+residual plot...
 | |- Gráfica de variables agregadas...
 | |- Gráfica 3D de variable agregada...
 | |- Gráfica de influencia...
 | |- Gráfica de índice de influencia...
 | |- Gráfica de los efectos...
```
|- Estimar densidad...

| |- Gráfica de efectos del predictor... Distribuciones |- Establecer la semilla del generador de números aleatorios... |- Distribuciones continuas | |- Distribución normal | | |- Cuantiles normales... | | |- Probabilidades normales acumuladas... | | |- Gráfica de la distribución normal... | | |- Muestra de una distribución normal... | |- Distribución t | | |- Cuantiles t... | | |- Probabilidades t acumuladas... | | |- Gráfica de la distribución t... | | |- Muestra de una distribución t... | |- Distribución Chi-cuadrado | | |- Cuantiles Chi-cuadrado... | | |- Probabilidades Chi-cuadrado acumuladas... | | |- Gráfica de la distribución Chi-cuadrado... | | |- Muestra de una distribución Chi-cuadrado... | |- Distribución F | | |- Cuantiles F... | | |- Probabilidades F acumuladas... | | |- Gráfica de la distribución F... | | |- Muestra de una distribución F... | |- Distribución exponencial | | |- Cuantiles exponenciales... | | |- Probabilidades exponenciales acumuladas... | | |- Gráfica de la distribución exponencial... | | |- Muestra de una distribución exponencial... | |- Distribución uniforme | | | - Cuantiles uniformes... | | |- Probabilidades uniformes acumuladas... | | |- Gráfica de la distribución uniforme... | | |- Muestra de una distribución uniforme... | |- Distribución beta | | |- Cuantiles beta... | | |- Probabilidades beta acumuladas... | | |- Gráfica de la distribución beta... | | |- Muestra de una distribución beta... | |- Distribución de Cauchy | | |- Cuantiles de Cauchy... | | |- Probabilidades de Cauchy acumuladas... | | |- Gráfica de la distribución de Cauchy... | | |- Muestra de una distribución de Cauchy... | |- Distribución logística | | |- Cuantiles logísticos... | | |- Probabilidades logísticas acumuladas... | | |- Gráfica de la distribución logística... | | |- Muestra de una distribución logística... | |- Distribución lognormal | | |- Cuantiles lognormal... | | |- Probabilidades lognormal acumuladas... | | |- Gráfica de la distribución lognormal... | | |- Muestra de una distribución lognormal...

```
| |- Distribución gamma
 | | |- Cuantiles gamma...
 | | |- Probabilidades gamma acumuladas...
 | | |- Gráfica de la distribución gamma...
 | | |- Muestra de una distribución gamma...
 | |- Distribución Weibull
 | | |- Cuantiles Weibull...
 | | |- Probabilidades Weibull acumuladas...
 | | |- Gráfica de la distribución Weibull...
 | | |- Muestra de una distribución Weibull...
 | |- Distribución Gumbel
 | | |- Cuantiles Gumbel...
 | | |- Probabilidades Gumbel acumuladas...
 | | |- Gráfica de la distribución Gumbel...
 | | |- Muestra de una distribución Gumbel...
 |- Distribuciones discretas
 | |- Distribución binomial
 | | |- Cuantiles binomiales...
 | | |- Probabilidades binomiales acumuladas...
 | | |- Probabilidades binomiales...
 | | |- Gráfica de la distribución binomial...
 | | |- Muestra de una distribución binomial...
 | |- Distribución de Poisson
 | | |- Cuantiles de Poisson...
 | | |- Probabilidades de Poisson acumuladas...
 | | |- Probabilidades de Poisson...
 | | |- Gráfica de la distribución de Poisson...
 | | |- Muestra de una distribución de Poisson...
 | |- Distribución geométrica
 | | |- Cuantiles geométricos...
 | | |- Probabilidades geométricas acumuladas...
 | | |- Probabilidades geométricas...
 | | |- Gráfica de la distribución geométrica...
 | | |- Muestra de una distribución geométrica...
 | |- Distribución hipergeométrica
 | | |- Cuantiles hipergeométricos...
 | | |- Probabilidades hipergeométricas acumuladas...
 | | |- Probabilidades hipergeométricas...
 | | |- Gráfica de la distribución hipergeométrica...
 | | |- Muestra de una distribución hipergeométrica...
 | |- Distribución binomial negativa
 | | |- Cuantiles binomiales negativos...
 | | |- Probabilidades binomiales negativas acumuladas...
 | | |- Probabilidades binomiales negativas...
 | | |- Gráfica de la distribución binomial negativa...
 | | |- Muestra de una distribución binomial negativa...
Herramientas
 |- Cargar paquete(s)...
 |- Cargar plugin(s) de Rcmdr...
 |- Opciones...
 |- Guardar opciones Rcmdr...
 |- Administrar Mac OS X app nap para R.app...
 |- Instalar software auxiliar...
```
Ayuda

- |- Ayuda de R Commander
- |- Introducción a R Commander
- |- Sitio de R Commander
- |- Información sobre Rcmdr
- |- Logo hexagonal de R Commander
- |- Ayuda sobre el conjunto de datos activo (si es posible)
- |- Iniciar la ayuda de R
- |- Sitio R
- |- Usando R Markdown

La interfaz **R** Commander incluye algunos elementos añadidos a los menús y diálogos:

- Debajo de los menús hay una "barra de herramientas" con una fila de botones.
	- El botón (plano) más a la izquierda muestra el nombre del conjunto de datos activo. Inicialmente no hay ningún conjunto de datos activo. Si presiona el botón, podrá seleccionar entre los conjuntos de datos en memoria (si hay más de uno). La mayoría de los menús y diálogos de R Commander usan el conjunto de datos activo. (Los menús Fichero, Edición y Distribuciones son excepciones.)
	- Dos botones permiten abrir el editor de datos de R Commander para modificar los datos del conjunto de datos activo o un visor para examinarlos<sup>[9](#page-8-0)</sup>. El visor de datos puede permanecer abierto mientras se realizan otras operaciones y la vista se refresca si el conjunto de datos se modifica, por ejemplo añadiendo una variable<sup>[10](#page-8-1)</sup>.
	- Un botón plano indica el nombre del modelo estadístico activo un modelo lineal (como un modelo de regresión lineal), un modelo lineal generalizado, un modelo logit multinomial o un modelo de regresión ordinal o un modelo lineal generalizado de efectos fijos<sup>[11](#page-8-2)</sup>. Inicialmente no hay ningún modelo activo. Si hay en memoria más de un modelo asociado al conjunto de datos activo, puede elegir entre los modelos pulsando el botón. R Commander sincroniza los modelos y los conjuntos de datos con los que se corresponden.
- Inmediatamente debajo de la barra de herramientas hay un panel que contiene la pestaña R Script, una gran ventana de texto desplazable. Como se mencionó, las instrucciones generadas por R Commander se copian en esta ventana. Puede editar el texto en la pestaña Script o incluso teclear sus propias instrucciones de R en la ventana. Pulsando el botón Ejecutar, que está en la parte derecha debajo de la pestaña R Script (o, alternativamente, la combinación de teclas  $Ctrl$ - $r^{12}$  $r^{12}$  $r^{12}$ , para "ejecutar," o Ctrl-Tab, causa que la línea que tiene el cursor sea enviada (o reenviada) para su ejecución. Si hay varias lineas seleccionadas (por ejemplo, pulsando el botón izquierdo y arrastrando el ratón sobre ellas), entonces presionando Ejecutar todas ellas serán ejecutadas. Las instrucciones introducidas en la pestaña R Script pueden ocupar más de una línea, pero todas las líneas deben enviarse simultáneamente. La combinación de teclas Ctrl-a selecciona todo el texto en la pestaña R Script y Ctrl-s muestra una caja de diálogo para guardar el contenido de la pestaña. La pestaña R Markdown es descrita en la sección [6.1.](#page-15-0)
- Debajo de las pestañas R Script y R Markdown hay un panel que contiene una gran ventana desplazable de texto para la Salida. Las instrucciones se muestran en el panel Salida en rojo, los resultados en azul oscuro (como en la ventana estándar de R Console).

<span id="page-8-0"></span><sup>9</sup>Por defecto, el editor de datos de R Commander se usa si el número de valores (celdas) en el conjunto de datos es 10,000 o inferior; para grandes conjuntos de datos se usa el editor estándar de R. Véase la ayuda de R Commander para cambiar este límite.

<span id="page-8-1"></span> $10$ El visor de datos, proporcionado por la función showData de David Firth del paquete relimp [\(Firth, 2016\)](#page-18-6), puede ser lento para conjuntos de datos con muchas variables. Cuando el número de variables excede a 100 o el número de casos excede de 20 000, el visor de la instrucción View de R, estéticamente menos agradable, se usa en su lugar para mostrar el conjunto de datos. Para usar View independientemente del número de variables o casos, ponga el límite en 0. Véase la ayuda de R Commander para más detalles.

<span id="page-8-2"></span> $11$ Los paquetes con extensiones de R Commander [\(Fox, 2017;](#page-18-1) [Fox, 2007;](#page-18-4) [Fox and Sá Carvalho, 2012\)](#page-18-5) pueden proporcionar clases de modelos adicionales.

<span id="page-8-3"></span><sup>&</sup>lt;sup>12</sup>Esto es, mantener pulsada la tecla Ctrl (o Control) y simultáneamente pulsar la tecla r. En macOS usualmente se puede sustituir la tecla Instrucción por la tecla Control, pero tanto aquí como de manera general se pueden usar combinaciones con la tecla Control.

En la parte inferior hay un pequeño panel gris para Mensajes. Los mensajes de error se muestran en rojo, los avisos en verde y otros mensajes en azul oscuro. Los errores y avisos también pueden ir acompañados de un aviso acústico.

Como se ha mencionado, una vez cargado el paquete Rcmdr, puede minimizar la consola R Console. La ventana R Commander puede ser redimensionada o mazimizada de la forma usual. Si redimendiona R Commander, el ancho de las sucesivas salidas de R será automáticamente ajustado al panel Salida.

R Commander es altamente configurable: Aquí se ha descrito la configuración estándar. Se pueden hacer cambios en la configuración usando el menú Herramientas−→ Opciones. . . o, más extensamente, ajustando las opciones de R Commander en R<sup>[13](#page-9-0)</sup>. Véase Ayuda→Ayuda de R Commander para más detalles.

## 3. Entrada de datos

La mayoría de los procedimientos en **R** Commander asumen que hay un conjunto de datos activo<sup>[14](#page-9-1)</sup>. Si hay muchos conjuntos de datos en memoria, puede seleccionar entre todos ellos, pero sólo uno estará activo. Cuando R Commander se inicia, no hay conjunto de datos activo.

R Commander proporciona muchos métodos para la introducción de datos en R:

- Usando el editor de datos de R Commander, puede introducir datos directamente vía  $Datos\rightarrow Nuevo$ conjunto de datos.... Está es una elección razonable para un conjunto de datos muy pequeño.
- Puede importar datos de un archivo de texto plano ("ascii") o del portapapeles, o desde Internet desde una URL, de otro paquete estadístico (Minitab, SPSS, SAS, o Stata) o desde una hoja de cálculo Excel.
- Puede leer conjuntos de datos que estén incluidos en un paquete de  $R$ , tecleando el nombre del conjunto de datos (si lo conoce) o seleccionando el conjunto de datos en un cuadro de diálogo.

#### 3.1. Leyendo datos de un fichero de texto

Por ejemplo, considere el fichero de datos Nations.txt<sup>[15](#page-9-2)</sup>. Las primeras líneas del fichero son como sigue:

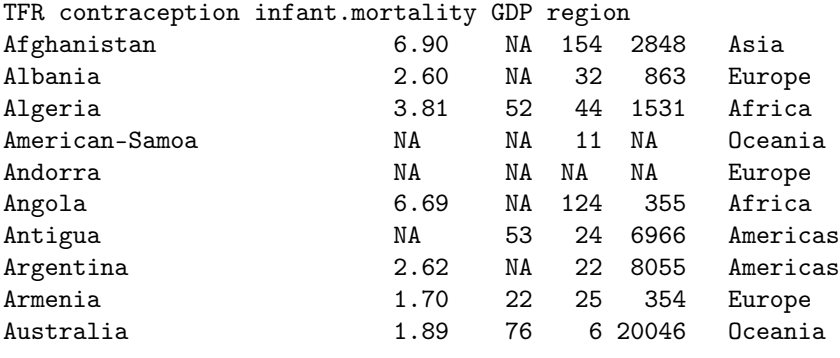

- . . .
	- La primera línea del fichero contiene los nombres de las variables: TFR (la tasa de fertilidad total<sup>[16](#page-9-3)</sup>, expresada como número de niños por mujer), contraception (la tasa de anticonceptivos usados entre las mujeres casadas, en porcentaje), infant.mortality (tasa de mortalidad infantil por cada 1000 nacimientos vivos), GDP (renta percápita bruta<sup>[17](#page-9-4)</sup>, en dólares estadounidenses) y region.

<span id="page-9-0"></span><sup>13</sup>Una entrada de menú que termina en puntos suspensivos (i.e., tres puntos, ...) lleva a un cuadro de diálogo, este es el convenio para las interfaces gráficas. En este documento, → representa seleccionar una entrada de menú o un submenú de un menú.

<span id="page-9-1"></span> $14$ Los procedimientos seleccionados mediante el menú Distribuciones son excepciones, así como Introducir y analizar una tabla de doble entrada... en el menú Estadísticos → Tablas de contingencia.

<span id="page-9-2"></span><sup>&</sup>lt;sup>15</sup>Este fichero está en el subdirectorio etc del paquete Rcmdr. Los datos son de 1998 de las Naciones Unidas.

<span id="page-9-3"></span><sup>16</sup>N.T.: Del inglés "total fertility rate"

<span id="page-9-4"></span><sup>17</sup>N.T.: Del inglés "gross domestic product".

- Las líneas siguiente contienen los datos, una línea por país. Los valores de los datos están separados por "espacios en blanco" — uno o más espacios o tabuladores. Aunque es útil hacer que los datos se alinéen verticalmente, no es necesario hacerlo. Observe que las líneas de datos empiezan con el nombre del país. Porque queremos que éstos sean los "nombres de las filas" para el conjunto de datos, no hay nombre de variable correspondiente: Esto es, hay cinco variables pero seis valores en cada línea, el primero de los cuales es alfabético. Cuando esto ocurre la instrucción read.table de R interpreta el primer valor de cada línea como el nombre de la fila.
- Algunos valores están perdidos. En R, es más conveniente usar NA (representando "no disponible"<sup>[18](#page-10-0)</sup>) para representar los valores perdidos, como hemos hecho aquí.
- Las variables TFR, contraception, infant.mortality y GDP son variables numéricas (cuantitativas); en contraste, region contiene los nombres de las regiones. Cuando los datos son leídos, R tratará region como un "factor" — esto es, como una variable categórica. En la mayoría de los contextos, R Commander distingue entre variables numéricas y factores, e intentará evitar que haga cosas no razonables, como calcular la media de un factor<sup>[19](#page-10-1)</sup>.

Para leer el fichero Nations.txt en R, seleccione Datos→Importar datos→desde un fichero de texto, portapapeles o URL... del menú de R Commander. Esta operación mostrará un cuadro de diálogo Leer archivo de texto, portapapeles o URL, como se muestra en la figura [3.](#page-21-0) El nombre por defecto del conjunto de datos es Dataset. Hemos cambiado el nombre a Nations.

Los nombre válidos en **R** comienzan con una letra mayúscula o minúscula (o un punto, .) y están compuestos íntegramente por letras, puntos, subrayados (\_), y dígitos (es decir, 0–9); en particular no incluye blancos dentro del nombre del conjunto de datos. R es sensible a mayúsculas, así, por ejemplo, nations, Nations y NATIONS son distintos y podrían usarse para representar diferentes conjuntos de datos.

Pulsando el botón Aceptar en el diálogo Leer archivo de texto, portapapeles o URL se muestra el diálogo Abrir fichero, mostrado en la figura [4.](#page-22-0) Aquí se navega y se selecciona el fichero Nations.txt. Pulsando el botón Abrir en el diálogo se lee el fichero de datos. Una vez leído el fichero de datos, se convierte en el conjunto de datos activo en R Commander. Consecuentemente, en la figura [5,](#page-22-1) el nombre del conjunto de datos aparece en el botón del conjunto de datos activo cerca de la parte superior izquierda de la ventana de R Commander.

A continuación pulsamos el botón Visualiza conjunto de datos para mostrar la ventana del visor de datos, como se muestra en la figura [5.](#page-22-1)

La instrucción read.table de R crea un "data frame," que es un objeto que contiene un rectángulo de datos de casos por variables: Las filas del conjunto de datos representan los casos u observaciones y las columnas representan las variables. Los conjuntos de datos en R Commander son objetos data.frame de R.

### 3.2. Introduciendo datos directamente

Puede introducir datos directamente en el editor de datos tipo hoja de cálculo de R Commander. Una alternativa, que en realidad es preferible, es guardar los datos en un fichero de texto plano (tenga cuidado, si crea un archivo con un procesador de texto, de guardarlo como un fichero de texto plano o "ascii"), típicamente un fichero de tipo .txt y entonces leer el fichero como en la sección precedente, vía Datos−→Importar datos−→de un archivo de texto, el portapapeles o URL. . .. Si sus datos ya están en un programa tipo hoja de cálculo, como Excel, simplemente puede exportar los datos a un fichero de texto de valores separados por comas (.csv) y leer el fichero en R Commander, teniendo cuidado de especificar como separador la coma. Recuerde que también puede leer una hoja de cálculo Excel directamente.

Como ejemplo de introducción directa de datos, usemos un conjunto de datos muy pequeño del problema 2.44 en [Moore \(2000\)](#page-18-7):

■ Seleccione  $Datos\longrightarrow Nuevo$  conjunto de datos... del menú de R Commander. Opcionalmente introduzca el nombre para el conjunto de datos, como Problema2.44, en el cuadro de diálogo resultante y pulse

<span id="page-10-1"></span><span id="page-10-0"></span><sup>18</sup>N.T.: NA del inglés "Not available".

<sup>19</sup>Las variables de caracteres, cuyos valores son cadenas de caracteres, y las variables lógicas, cuyos valores son VERDADERO o FALSO son tratadas como factores por R Commander.

en el botón Aceptar. (Recuerde que los nombres en R no pueden incluir blancos.) Esto mostrará la ventana del Editor de datos con un conjunto de datos vacío.

- Introduzca los datos del problema en las dos primeras columnas del editor. Añada una columna pulsando en el botón Añadir columna de la barra del editor o seleccionando Añadir columna desde el menú Editar. Similarmente añada filas a los datos pulsando sobre el botón Añadir fila repetidamente o vía el menú Editar. También puede aádir una file pulsando la telca Enter o añadir una columna pulsando la tecla Tab cuando el cursor está en una celda de la tabla de datos.
- Puede moverse de una celda a otra usando las teclas de cursor o pulsando el botón izquierdo del ratón en la celda a la que se quiere desplazar. Inicialmente, los nombres de las variables son var1 y var2, y los valores de los datos son todos NA (es decir, omitidos). Cuando introduzca un nuevo nombre de variable, nombre de fila o un valor de un dato en una celda del editor de datos, el valor nuevo reemplaza al antiguo. Si hace una pulsación doble en una celda, entonces la celda pasa a valer NA. Cuando termine de introducir los datos, la ventana del editor de datos debería parecerse a la de la figura [6.](#page-23-0)
- En este ejemplo, ambas variables son numéricas. Si introduce una variable no numérica en una columna del editor de datos (que no sea el valor NA), entonces la columna se considerará un factor (variable categórica) en el nuevo conjunto de datos.
- Seleccione Archivo→Salir y guardar del menú Editor de datos o pulse en el botón Aceptar. El conjunto de datos introducido es ahora el conjunto de datos activo en R Commander.

#### <span id="page-11-3"></span>3.3. Leyendo datos desde paquetes

Muchos paquetes de R incluyen datos. Los conjuntos de datos en paquetes pueden ser listados en una ventana emergente vía Datos−→Datos en paquetes−→Lista de datos en paquetes y pueden ser leídos en R Commander vía Datos→Datos en paquetes→Leer datos desde paquete adjunto<sup>[20](#page-11-0)</sup>. La caja de diálogo resultante se muestra en la figura [7](#page-23-1) [21](#page-11-1). Si se conoce el nombre del conjunto de datos en un paquete entonces se puede introducir directamente su nombre; en otro caso se hace una pulsación doble sobre el nombre del paquete para el que quiere mostrar los conjuntos de datos en la lista de la derecha y haciendo una pulsación doble en el nombre del conjunto de datos se copia el nombre en el campo de entrada del diálogo<sup>[22](#page-11-2)</sup>. Pulsando una letra en la lista Conjunto de datos la lista se desplaza hasta el próximo conjunto de datos cuyo nombre empieza por esa letra. Puede acceder a paquetes adicionales de R que estén instalados en su biblioteca mediante Herramientas−→Cargar paquetes.

## 4. Creando resúmenes numéricos y gráficos

Una vez que hay un conjunto de datos activo, puede usar los menús de **R Commander** para obtener una gran variedad de resúmenes numéricos y gráficos. Vamos a describir simplemente algunos ejemplos básicos aquí. Una buena interfaz gráfica debe ser ampliamente autoexplicativa. Si prefiere una introducción más extensa al R Commander, vea [Fox \(2017\)](#page-18-1).

En el ejemplo a continuación, suponemos que el conjunto de datos activo es Nations, leído de un fichero de texto en la sección anterior. Si ha introducido el conjunto de datos de cinco observaciones de Moore  $(2000)$ , o leído el conjunto de datos Prestige del paquete car — las operaciones también descritas en la sección anterior — entonces uno de esos es el conjunto de datos activo. Recuerde que puede cambiar el conjunto de datos activo pulsando sobre el botón con el nombre del conjunto de datos activo en la parte superior izquierda de la ventana de R Commander, eligiendo entre la lista de conjuntos de datos disponibles en memoria.

<span id="page-11-0"></span><sup>20</sup>No todos los datos en paquetes son conjuntos de datos (data.frame) pero sólo los conjuntos de datos son apropiados para su uso en R Commander. Si intenta leer datos que no sean un conjunto de datos (data.frame), R Commander intentará convertirlo en data.frae, mostrando un aviso si la conversión fue exitosa o un error si no.

<span id="page-11-1"></span> $^{21}$ El ejemplo muestra conjuntos de datos, incluido Prestige, que están en el paquete car; estos conjuntos de datos están actualmente en el paquete carData, que se carga junto con el paquete car cuando se inicia R Commander.

<span id="page-11-2"></span> $^{22}$ En general en R Commander, cuando es necesario copiar un elemento de una lista a otra posición en el diálogo se realiza mediante una doble pulsación.

Seleccionando Estadísticos → Resúmenes → Conjunto de datos activo se obtiene el resultado de la figura [8.](#page-24-0) Para cada variable numérica en el conjunto de datos (TFR, contraception, infant.mortality y GDP), R muestra los valores mínimo y máximo, el primer y tercer cuartil, la mediana y la media, junto con el número de datos omitidos. Para la variable categórica region, se obtiene el número de observaciones en cada "nivel" del factor. Cuando el conjunto de datos tiene más de diez variables, R Commander preguntará si realmente quiere proceder — protegiéndonos de una indeseada y voluminosa salida —. Este ítem de menú es inusual en el sentido de que directamente llama a una instrucción de R en vez de producir un cuadro de diálogo, como es más habitual en los menús de R Commander.

Por ejemplo, seleccionando Estadísticos → Resúmenes → Resúmenes numéricos... se obtiene el diálogo de la figura [9.](#page-24-1) Únicamente las variables numéricas aparecen en la lista del diálogo; el factor region se excluye debido a que no es apropiado realizar resúmenes numéricos como la media o la desviación típica de un factor. Seleccionamos la variable infant.mortality pulsando en ella<sup>[23](#page-12-0)</sup>. El diálogo Resúmenes numéricos tiene dos pestañas: Datos y Estadísticos. Pulsando en Estadísticos se selecciona la pestaña, como se muestra en la figura [10.](#page-25-0) En este caso, tomaremos los estadísticos seleccionados por defecto. Pulsando en Aceptar, se obtiene la siguiente salida (en el panel Salida):

```
> numSummary(Nations[,"infant.mortality"], statistics=c("mean", "sd", "IQR",
    "quantiles"), quantiles = c(0, .25, .5, .75, 1)mean sd IQR 0% 25% 50% 75% 100% n NA
43.47761 38.75604 54 2 12 30 66 169 201 6
```
Por defecto, la instrucción de R que ejecutada muestra la media, la desviación típica (sd) y el rango inter-cuartílico<sup>[24](#page-12-1)</sup> (IQR) de la variable, junto con los cuantiles (percentiles) correspondientes al mínimo, el primer cuarto, la mediana, el tercer cuarto y el máximo, n es el número de observaciones válidas y NA el número de valores omitidos.

Como es habitual en los diálogos de R Commander, el diálogo Resúmenes numéricos en la figura [9](#page-24-1) incluye los botones Ayuda, Reiniciar, Aceptar, Cancelar y Aplicar<sup>[25](#page-12-2)</sup>. El botón Help conduce a una página de ayuda (que aparece en el navegador) sobre el diálogo en sí mismo (como aquí) o sobre la función a la que llama el diálogo. El botón Reiniciar, que está presente en la mayoría de los diálogos de R Commander, reinicia el diálogo a su estado original; en caso contrario, el diálogo mantiene la selección hecha en la última ocasión. El estado del diálogo también se reinicia cuando el conjunto de datos activo cambia. Como se mostró, el botón Aceptar cierra el diálogo y genera una instrucción de R. El botón Aplicar también genera una instrucción, pero reabre el diálogo en su último estado, facilitando la aplicación de varias operaciones similares. Si comete un error en el diálogo, — por ejemplo, pulsando Aceptar sin seleccionar una variable en el diálogo Resúmenes numéricos — un mensaje de error aparecerá y el diálogo se volverá a abrir.

El diálogo Resúmenes numéricos también proporciona los resúmenes en los grupos definidos por los niveles de un factor. Pulsando en el botón Resumir por grupos... en la pestaña Datos se obtiene el diálogo Grupos como se muestra en la figura [11.](#page-25-1) Debido a que hay un único factor en el conjunto de datos Nations, sólo la variable region aparece en la lista y es preseleccionada; pulsando en Aceptar el botón Resumir por grupos... cambia a Resumir por region (véase la figura [12\)](#page-25-2). En este caso, hemos seleccionado dos variables numéricas para resumir, GDP e infant.mortality. Pulsando Aceptar se obtienen los resultados a continuación en el panel Salida:

```
> numSummary(Nations[,c("GDP", "infant.mortality")], groups=Nations$region,
    statistics=c("mean", "sd", "IQR", "quantiles"), quantiles=c(0,.25,.5,.75,1))
```
Variable: GDP

|        | mean | sd                                                                       |  |  | IQR 0% 25% 50% 75% 100% n NA |  |  |
|--------|------|--------------------------------------------------------------------------|--|--|------------------------------|--|--|
| Africa |      | 1196.000 2089.614 795.50 36 209.00 389.5 1004.50 11854 54 1              |  |  |                              |  |  |
|        |      | Americas 5398.000 6083.311 5268.50 386 1749.25 2765.5 7017.75 26037 40 1 |  |  |                              |  |  |

<span id="page-12-0"></span><sup>23</sup>Para seleccionar una variable en una lista, simplemente pulse sobre su nombre. En otros contextos, cuando tenga (o quiera) seleccionar más de una variable, en esos casos, se aplican las normas generales en Windows: Pulsar sobre una variable la selecciona y deselecciona cualquier variable previamente seleccionada; pulsando en un nombre con la tecla mayúscula pulsada extiende la selección y pulsado con la tecla Ctrl cambia el estado de selección para una variable.

<span id="page-12-1"></span><sup>24</sup>NT: interquartile range

<span id="page-12-2"></span> $^{25}$ El orden de los botones cambia según el sistema operativo y es diferente, por ejemplo, en Mac OS X y en Windows.

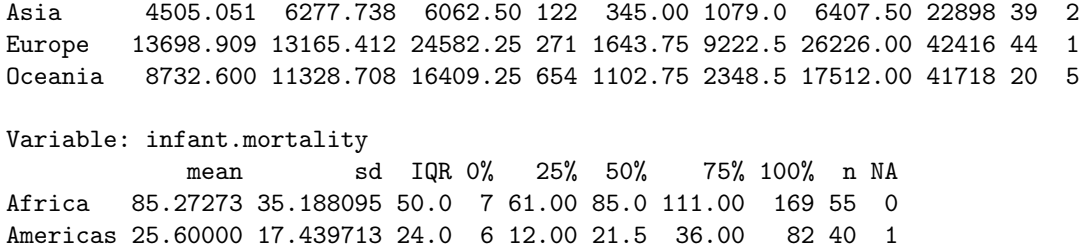

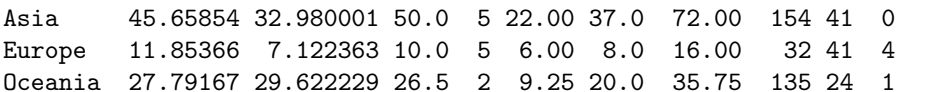

Muchos otros diálogos de R Commander permiten seleccionar una variable grupo de esta forma.

Hacer gráficos con **R Commander** también es directo. Por ejemplo, seleccionando Gráficos → Histograma... del menú de R Commander se obtiene el diálogo Histograma en la figura [13.](#page-26-0) Están las pestañas Datos y Opciones en este diálogo. Tomamos las opciones por defecto (la pestaña Opciones no se muestra) y pulsando en infant.mortality y a continuación en Aceptar, se abre la ventana Graphics Device con el histograma mostrado en la figura [14.](#page-26-1) Si hace varios gráficos en una sesión, únicamente el más reciente aparecerá en la ventana *Graphics* Device window<sup>[26](#page-13-0)</sup>.

## 5. Modelos estadísticos

Varios tipos de modelos estadísticos pueden ser ajustados en R Commander usando los opciones del menú Estadísticos−→Ajustar modelos: modelos lineales (con Regresión lineal y Modelo lineal), modelos lineales generalizados, modelos logit multinomial y modelos de regresión ordinal como el modelo oddsproporcional [los dos últimos de los paquetes nnet y MASS de Venables y Ripley, respectivamente [\(Venables](#page-18-8) [and Ripley, 2002\)](#page-18-8)], y modelos lineales y lineales generalizados [usando el paquete lme4 de [\(Bates et al., 2015\)](#page-18-9)]. Aunque los diálogos resultantes tienen diferencias en algunos detalles (por ejemplo, el diálogo del modelo lineal generalizado permite seleccionar una familia de distribuciones y su correspondiente función de enlace), comparten una estructura general, como se ilustra en el diálogo Modelo lineal de la figura [15](#page-27-0)[27](#page-13-1). Antes de seleccionar Estadísticos → Ajustar modelos → Modelo lineal, hacemos Prestige el conjunto de datos activo pulsando en el botón conjunto de datos activo y seleccionando Prestige de la lista resultante. Recuerde que los datos Prestige se leyeron del paquete car en la sección [3.3.](#page-11-3)

- Una pulsación doble en una variable de la lista del diálogo la copia en la fórmula del modelo a la parte izquierda de la fórmula, si está vacía, o a la parte derecha en otro caso (con un signo + precediéndola si el contexto lo requiere). Los factores (variables categóricas — aquí , type) son etiquetadas con paréntesis circundantes en la lista de variables[28](#page-13-2). Introduciendo un factor en el lado derecho del modelo estadístico se genera una variable auxiliar regresora.
- La fila superior de botones en la barra de herramientas debajo de la fórmula puede ser usada para introducir operadores y paréntesis en el lado derecho de la fórmula.
- La fila inferior de botones de la barra de herramientas puede ser usada para introducir términos splines o polinomiales en la fórmula del modelo, con los grados de libertad para los splines y polinomios controlados por la caja a la derecha de los botones (por defecto 5 grados de libertad y grado 2, respectivamente).

<span id="page-13-0"></span><sup>&</sup>lt;sup>26</sup>En Windows, puede recuperar los gráficos anteriores usando la tecla Re Pág y Av Pág del teclado si previamente se ha activado la opción de histórico de gráficos en la ventana de gráficos, vía Histórico → Grabación. En macOS, las flechas izquierda y derecha se pueden usar para moverse por los gráficos. Los gráficos tridimensionales de puntos creados con Gráficos−→Gráfico  $3D \longrightarrow Nube$  de puntos  $3D...$  aparece en una ventana especial RGL device.

<span id="page-13-1"></span> $^{27}$ Una excepción es el diálogo Regresión lineal en el que la variable respuesta y las variables explicativas son simplemente seleccionadas por el nombre de la lista conteniendo las variables numéricas en el conjunto de datos actual.

<span id="page-13-2"></span><sup>28</sup>Algunos conjuntos de datos contienen variables lógicas (con valores TRUE y FALSE) y variables de carácter, con valores que son cadenas de texto (como es "male" y "female"). Si tales variables están presentes, R Commander las tratará como si fuesen factores. En la mayoría de los contextos, esto funciona bien. Los datos de tipo carácter leídos de un fichero de texto plano se convierten automáticamente en factores.

- También puede teclear directamente en el campo fórmula y puede que tenga que hacerlo, por ejemplo para poner un término como log(income) en la fórmula, como se ha hecho aquí. Alguna información sobre las fórmulas en los modelos de  $\bf R$  puede ser obtenida pulsando en botón Ayuda fórmula del modelo en el diálogo del modelo lineal.
- El nombre del modelo, aquí LinearModel.1, se genera automáticamente, pero puede sustituirlo por un nombre válido de R.
- Puede introducir una expresión de  $\bf{R}$  en el campo etiquetado Expresión de selección; si se suministra, se pasa al argumento subset de la función lm y es usado para ajustar el modelo a un subconjunto del conjunto de observaciones. Una forma de expresión de selección son las expresiones lógicas que se evalúan a TRUE o FALSE para cada observación, como type != "prof" (que seleccionará todas las ocupaciones no profesionales del conjunto de datos Prestige).
- En la versión 2.8-0 de R Commander (o posterior), también hay un cuadro de texto en el que puede escribir los nombres o números de casos (filas) que se omitirán del modelo ajustado. (Este cuadro no se muestra en la figura [15\)](#page-27-0).
- $\Box$  Opcionalmente seleccionando una variable peso en el desplegable  $Pesos$  se obtiene una regresión mínimo cuadrática ponderada.

Pulsando el botón *Aceptar* se genera la siguiente instrucción y la salida, y se establece LinearModel.1 como el modelo activo, con su nombre mostrado en el botón Modelo:

```
> LinearModel.1 <- lm(prestige ~ (education + log(income))*type,
   data=Prestige)
> summary(LinearModel.1)
Call:
lm(formula = prestige ~ (eduction + log(income)) * type, data = Prestige)Residuals:
   Min 1Q Median 3Q Max
-13.970 -4.124 1.206 3.829 18.059
Coefficients:
                      Estimate Std. Error t value Pr(>|t|)
(Intercept) -120.0459 20.1576 -5.955 5.07e-08 ***
education 2.3357 0.9277 2.518 0.01360 *
log(income) 15.9825 2.6059 6.133 2.32e-08 ***
type[T.prof] 85.1601 31.1810 2.731 0.00761 **
type[T.wc] 30.2412 37.9788 0.796 0.42800
education:type[T.prof] 0.6974 1.2895 0.541 0.58998
education:type[T.wc] 3.6400 1.7589 2.069 0.04140 *
log(income):type[T.prof] -9.4288 3.7751 -2.498 0.01434 *
log(income):type[T.wc] -8.1556 4.4029 -1.852 0.06730 .
---
Signif. codes: 0 '***' 0.001 '**' 0.01 '*' 0.05 '.' 0.1 ' ' 1
Residual standard error: 6.409 on 89 degrees of freedom
 (4 observations deleted due to missingness)
Multiple R-squared: 0.871, Adjusted R-squared: 0.8595
```
F-statistic: 75.15 on 8 and 89 DF, p-value: < 2.2e-16

Las operaciones con el modelo activo pueden ser seleccionadas el menú *Modelos*. Por ejemplo, Modelos−→Tests de hipótesis−→Tabla ANOVA..., seguido de la selección del test por defecto "Tipo-II", produce la siguiente salida:

```
> Anova(LinearModel.1, type="II")
Anova Table (Type II tests)
Response: prestige
               Sum Sq Df F value Pr(\ge F)education 1209.3 1 29.4446 4.912e-07 ***
log(income) 1690.8 1 41.1670 6.589e-09 ***
type 469.1 2 5.7103 0.004642 **
education:type 178.8 2 2.1762 0.119474
log(income):type 290.3 2 3.5344 0.033338 *
Residuals 3655.4 89
---
Signif. codes: 0 '***' 0.001 '**' 0.01 '*' 0.05 '.' 0.1 ' ' 1
```
## 6. Retazos

#### <span id="page-15-0"></span>6.1. Produciendo informes

En su configuración por defecto,  $R$  Commander incluye la pestaña  $R$  Markdown en el panel superior, que acumula las instrucciones generadas durante la sesión en un documento  $\bf{R}$  Markdown<sup>[29](#page-15-1)</sup>. La figura [16](#page-27-1) muestra la pestaña R Markdown de la sesión actual, que ha sido desplazada hasta la parte superior del documento generado. Como su nombre indica, R Markdown es un lenguaje simple de marcado, que incluye bloques de instrucciones de R y puede ser usado para generar páginas HTML (web) u otro tipo de documento. Para más información sobre R Markdown, seleccione Ayuda→Usando R Markdown del menú de R **.** 

Cada instrucción de **R** generada por **R Commander** produce un bloque de intrucciones en el documento **R** Markdown<sup>[31](#page-15-3)</sup>. Estos bloques son delimitados por "' $\{r\}$  al inicio y por "' (tres tildes graves) al final del bloque. Incluso si no está familiarizado con las instrucciones de R, podrá ver la relación entre las instrucciones y la salida resultante en el panel Salida.

La pestaña R Markdown es editable y puede modificar y añadir texto en la pestaña. En general es seguro escribir el texto explicatorio que quiera entre bloques de código de R (véase arriba). En general, no obstante, a menos que sepa que está haciendo, no debería modificar los bloques de código de R en el documento R Markdown o añadir sus propios bloques de código. No obstante, puede borrar bloques enteros de código, siempre que los bloques siguientes no dependan de ello. Querrá eliminar bloques de código que produzcan salidas no deseadas. Los bloques de instrucciones que producen errores son automáticamente eliminados. Puede eliminar el bloque más reciente seleccionando Borrar el último bloque de instrucciones Markdown del menú Editar o pulsando el botón derecho en la pestaña R Markdown y seleccionando Borrar el último bloque Markdown del menú contextual. El primer bloque de código que empieza "'{r echo=FALSE}) establece algunas opciones del software del paquete knitr (Xie, 2013) que son usadas para procesar el texto R Markdown y este texto y este bloque no debería ser normalmente modificados.

Algunas líneas han sido omitidas (indicadas con . . . ), aquí está el documento R Markdown producido por la sesión actual:

```
--title: "Replace with Main Title"
author: "Your Name"
date: "AUTOMATIC"
---
```
<span id="page-15-1"></span> $^{29}R$  Commander puede también crear opcionalmente un documento knitr LaTeX [\(Xie, 2016\)](#page-18-10) y compilarlo en un fichero PDF. Estas opciones requieren una instalación de LaTeX y son activadas poniendo la opción de Rcmdr use.knitr a TRUE. Véase, Ayuda−→Ayuda de R-Commander y Herramientas−→Opciones.

<span id="page-15-3"></span><span id="page-15-2"></span> $30$ Éste y otras entradas del menú Ayuda pueden necesitar una conexión activa a internet.

<sup>31</sup>Las instrucciones que requieren interacción directa del usuario, como la identificación interactiva de puntos en un gráfico, son eliminadas del documento R Markdown. También, las instrucciones que generan errores son suprimidas del documento.

```
```{r echo=FALSE, message=FALSE}
# include this code chunk as-is to set options
knitr::opts_chunk$set(comment=NA, prompt=TRUE)
library(Rcmdr)
library(car)
library(RcmdrMisc)
\ddotsc\cdots{r}
Nations <- read.table("C:/R/R-3.0.1patched/library/Rcmdr/etc/Nations.txt",
 header=TRUE, sep="", na.strings="NA", dec=".", strip.white=TRUE)
\ddotsc. . .
\cdots{r}
data(Prestige, package="car")
\ddotsc. . .
Let us regress occupational prestige on the education and income levels of the occupations,
transforming income to linearize its relationship to prestige:
\cdots{r}
LinearModel.1 <- lm(prestige ~ (education + log(income))*type,
 data=Prestige)
summary(LinearModel.1)
```
 $\cdots$ {r} Anova(LinearModel.1, type="II")  $\ddotsc$ 

 $\ddotsc$ 

Es probablemente innecesario explicar que normalmente debería reemplazar "Your Name" con su nombre y reemplazar "Replace with Main Title " con el título del informe que quiera crear. Tal vez, menos obviamente, puede introduccir texto explicativo arbitrario antes del primer bloque de instrucciones, entre los bloques de código  $\mathbf{R}$  — esto es, entre la terminación de un bloque "' y el incio del siguiente "'{r} — y después del último bloque de instrucciones. Puede aprovechar la ventaja del marcado simple proporcionado por R Markdown; por ejemplo, el texto encerrado entre asteriscos (por ejemplo, \*esto es importante\*) será puesto en itálica. Para ilustrar, añadimos el texto "Let us regress occupational prestige ... " inmediatamente antes del bloque de instrucciones de R que hace la regresión.

El documento R Markdown también incluye encabezados de sección generados automáticamente para algunos bloques de instrucciones de R. Estos están precedidos por tres marcas de almohadilla (###), que indican un encabezado de nivel 3. Cuando el R Markdown documentado se convierte en un informe (ver inmediatamente a continuación), los encabezados aparecen no solo en el texto sino también en un índice generado automáticamente. Puede editar estos encabezados para personalizarlos y también puede agregar sus propios encabezados, usando, por ejemplo, # para un encabezado de nivel 1 y ## para un encabezado de nivel 2 .

Cuando acabe de editar el documento R Markdown, puede generar un informe a partir de él en forma de documento HTML (página web), documento Word, fichero de texto enriquecido o PDF pulsando el botón

Generar informe debajo de la pestaña R Markdown<sup>[32](#page-17-0)</sup>. Un informe HTML debe abrirse en su navegador y un informe PDF en un visor de PDF. Los ficheros Word y los ficheros de texto enriquecido deben ser abiertos manualmente, pero pueden ser fácilmente editados después. Los documentos R Markdown deben ser guardados usando el menú Fichero.

También puede, más convenientemente, abrir un editor R Markdown en una ventana mayor y separada para editar el documento (véase figura [17\)](#page-28-0): Seleccione Editor R Markdown del menú Editar de R Commander; pulse el botón derecho en la pestaña R Markdown y seleccione Editar documento R Markdown del menú contextual; o pulse la combinación de teclas Control-E cuando el cursor esté en la pestaña R Markdown. El editor soporta el menú usual Editar y las instrucciones del menú contextual usando el botón derecho y también permite compilar el documento R Markdown en un informe HTML. Pulsando en el botón Aceptar en el editor se guardan sus cambios en la pestaña R Markdown y pulsando Cancelar descarta los cambios. Debajo del menú en el editor, hay una gran barra de herramientas autoexplicativa con varios botones; si posa el ratón sobre un botón se muestra una "ayuda".

Puede abrir la ventana del editor R Markdown al comienzo de una sesión y dejarla abierta mientras trabaja. Las instrucciones generadas por el R Commander se introducirán tanto en la pestaña R Markdown como en el editor, y podrá escribir texto en el editor sobre la marcha. Consulte la ayuda del editor para obtener más información.

#### 6.2. Guardando e imprimiendo la salida

Puede guardar el texto de la salida directamente desde el menú Fichero en R Commander; también puede guardar o imprimir un gráfico desde el menú Fichero en la ventana Graphics Device de R. Si prefiere no usar la pestaña R Markdown, puede coger el texto de salida y los gráficos que quiera en un documento de un procesador de texto. De esta forma, puede intercalar la salida de  $\bf{R}$  con sus notas y explicaciones. Este procedimiento, no obstante, tiene el inconveniente de que no es directamente reproducible, mientras que un documento R Markdown puede ser posteriormente ejecutado para reproducir el análisis, posiblemente con modificaciones.

Abra un procesador de texto como Word, OpenOffice Writer o incluso WordPad de Windows. Para copiar texto del panel Salida, marque el bloque de texto con el ratón, seleccione Copiar del menú Editar (o presione la combinación de teclas Ctrl-c o el botón derecho en el panel y seleccione Copiar del menú contextual), y pegue el texto en el documento mediante Editar−→Pegar (o Ctrl-v o botón derecho  $Pegar$ ), como haría en cualquier aplicación **Windows**. Un punto a mencionar es que debería usar una fuente monoespacio ("tipográfica"), como Courier New, para la salida de texto R; de lo contrario el texto no se alineará correctamente.

Igualmente, para copiar un gráfico, seleccione Fichero−→Copiar al portapapeles−→como Metafichero desde el menú Graphics Device de R; entonces pegue el gráfico en el documento usando Editar−→Pegar (o  $Ctrl$ -v o botón derecho  $Pegar$ ). Alternativamente, puede usar  $Ctrl$ -w para copiar el gráfico en Graphics Device de R o pulsar el botón derecho en el gráfico para obtener el menú contextual, desde el que puede seleccionar Copiar como metafichero<sup>[33](#page-17-1)</sup>. Al final de su sesión de  $\bf{R}$ , puede guardar o imprimir el documento que haya creado, proporcionando un registro con anotaciones de su trabajo.

Un método alternativo para guardar el texto y la salida gráfica es usar el menú Ficheros de R Commander y Gráficos−→Guardar el gráfico a un fichero. Guardar la pestaña Script mediante el menú Fichero−→Guardar instrucciones, le permite reproducir su trabajo en futuras ocasiones.

#### 6.3. Introduciendo instrucciones en la pestaña Script

La pestaña R Script proporciona una forma sencilla de editar, introducir y ejecutat instrucciones. Las instrucciones generadas por R Commander aparecen en la pestaña Script y puede introducir y editar las instrucciones en la pestaña más o menos como en un editor. R Commander no proporciona una auténtica "consola" de R, no obstante, y la pestaña Script tiene algunas limitaciones. Por ejemplo, todas las líneas

<span id="page-17-0"></span><sup>32</sup>Para generar un documento Word o fichero de texto enriquecido debe instalar Pandoc; para generar fichero PDF, necesitará adicionalmente L<sup>A</sup>TEX. Para instalar este software auxiliar adicional, use el menú Herramientas.

<span id="page-17-1"></span><sup>33</sup>Como verá cuando examine estos menús, puede guardar el gráfico en una gran variedad de formatos en ficheros y en el portapapeles. El procedimiento sugerido aquí es directo, no obstante, generalmente genera gráficos de alta calidad. Una vez más, esta descripción es aplicable a los sistemas Windows.

de una instrucción multilínea deben ser enviadas simultáneamente para ejecución. Para programación seria con R, es preferible utilizar un editor de instrucciones como el proporcionado para R en las versiones de Windows y maxOS,  $\sigma$  — incluso mejor — un editor de programas o un entorno integrado de desarrollo, como por ejemplo, RStudio [www.rstudio.com](https://www.rstudio.com/)<sup>[34](#page-18-11)</sup>.

#### <span id="page-18-3"></span>6.4. Usando extensiones de R Commander

Las extensiones de R Commander son paquetes que añaden capacidades a R Commander. Muchas de esas extensiones están actualmente disponibles en CRAN y pueden ser descargadas e instaladas de la manera habitual. Las extensiones normalmente añaden menús o entradas de menú y cajas de diálogos asociadas a R Commander. También pueden modificar o incluso suprimir menús existentes o diálogos. Una extensión de R Commander programada adecuadamente puede ser cargada directamente, en cuyo caso R Commander se carga con ella o desde R Commander usando Herramientas → Cargar plugin(s) de Rcmdr. En el último caso, R Commander se reiniciará para activar la extensión. Es posible utilizar muchas extensiones de forma simultánea, pero las extensiones pueden tener conflictos con otras. Por ejemplo, una extensión puede borrar un menú en el que otra intenta añadir un elemento.

#### 6.5. Terminando la sesión de R

Hay muchas formas de terminar su sesión. Por ejemplo, puede seleccionar del menú de R Commander Fichero−→Salir−→De Commander y R. Se le solicitará confirmación y entonces si quiere guardar el contenido de las ventanas R Script, Salida y R Markdown. También, puede seleccionar Fichero−→Salir desde la consola R Console; en este caso, se le preguntará si quiere guardar el espacio de trabajo de R, (por ejemplo, los datos que R mantiene en memoria); normalmente contestará No. Guardar el espacio de trabajo de R podría crear problemas en sucesivas sesiones.

# Referencias

- <span id="page-18-9"></span>Bates, D., Mächler, M., Bolker, B., and Walker, S. (2015). Fitting linear mixed-effects models using lme4. Journal of Statistical Software, 67(1):1–48.
- <span id="page-18-6"></span>Firth, D. (2016). relimp: Relative Contribution of Effects in a Regression Model. R package version 1.0-5.
- <span id="page-18-0"></span>Fox, J. (2005). The R Commander: A basic-statistics graphical user interface to R. Journal of Statistical Software, 19(9):1–42.
- <span id="page-18-4"></span>Fox, J. (2007). Extending the R Commander by "plug-in" packages. R News, 7(3):46–52.
- <span id="page-18-1"></span>Fox, J. (2017). Using the R Commander: A Point-and-Click Interface for R. Chapman & Hall/CRC Press, Boca Raton FL.
- <span id="page-18-5"></span>Fox, J. and Sá Carvalho, M. (2012). The RcmdrPlugin.survival package: Extending the R Commander to survival analysis. Journal of Statistical Software, 49(7):1–32.
- <span id="page-18-7"></span>Moore, D. S. (2000). The Basic Practice of Statistics. Freeman, New York, second edition.
- <span id="page-18-2"></span>R Core Team (2020). R: A Language and Environment for Statistical Computing. R Foundation for Statistical Computing, Vienna, Austria.
- <span id="page-18-8"></span>Venables, W. N. and Ripley, B. D. (2002). Modern Applied Statistics with S. Springer, New York, fourth edition. ISBN 0-387-95457-0.
- <span id="page-18-10"></span>Xie, Y. (2016). knitr: A general-purpose package for dynamic report generation in R. R package version 1.13.

<span id="page-18-11"></span><sup>&</sup>lt;sup>34</sup>R Commander corre bajo RStudio, en ese caso la salida y los mensajes de R Commander se dirigen por defecto a la consola de R en RStudio.

```
R RGui (32-bit) - [R Console]
                                                                             R Archivo Editar Visualizar Misc Paquetes Ventanas Ayuda
                                                                                  - F xBAR BA
                                                                                        \blacktriangleR version 3.2.2 (2015-08-14) -- "Fire Safety"
Copyright (C) 2015 The R Foundation for Statistical Computing
Platform: i386-w64-mingw32/i386 (32-bit)
R es un software libre y viene sin GARANTIA ALGUNA.
Usted puede redistribuirlo bajo ciertas circunstancias.
Escriba 'license()' o 'licence()' para detalles de distribucion.
R es un proyecto colaborativo con muchos contribuyentes.
Escriba 'contributors()' para obtener más información y
'citation()' para saber cómo citar R o paquetes de R en publicaciones.
Escriba 'demo()' para demostraciones, 'help()' para el sistema on-line de ayuda, o 'help.start()' para abrir el sistema de ayuda HTML con su navegador.
Escriba 'q()' para salir de R.
Loading required package: Romdr
Loading required package: grDevices
Loading required package: utils
Loading required package: splines
Loading required package: RomdrMisc
Loading required package: car
Loading required package: sandwich
Versión del Romdr 2.2-1
Loading required package: randtests
Loading required package: tseries
    'tseries' version: 0.10-34
    'tseries' is a package for time series analysis and computational finance.
    See 'library(help="tseries")' for details.
Attaching package: 'tseries'
The following object is masked from 'package:randtests':
    runs.test
>1
```
<span id="page-19-0"></span>Figura 1: La ventana R Console después de cargar el paquete Rcmdr.

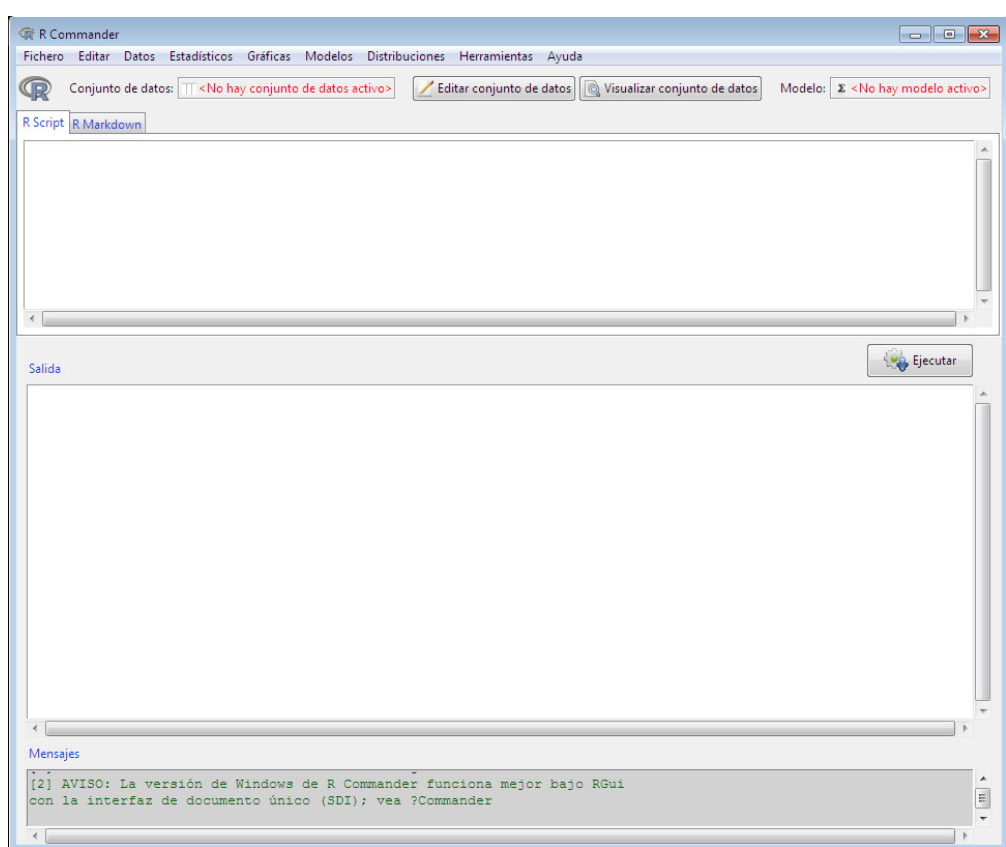

<span id="page-20-0"></span>Figura 2: R Commander al inicio.

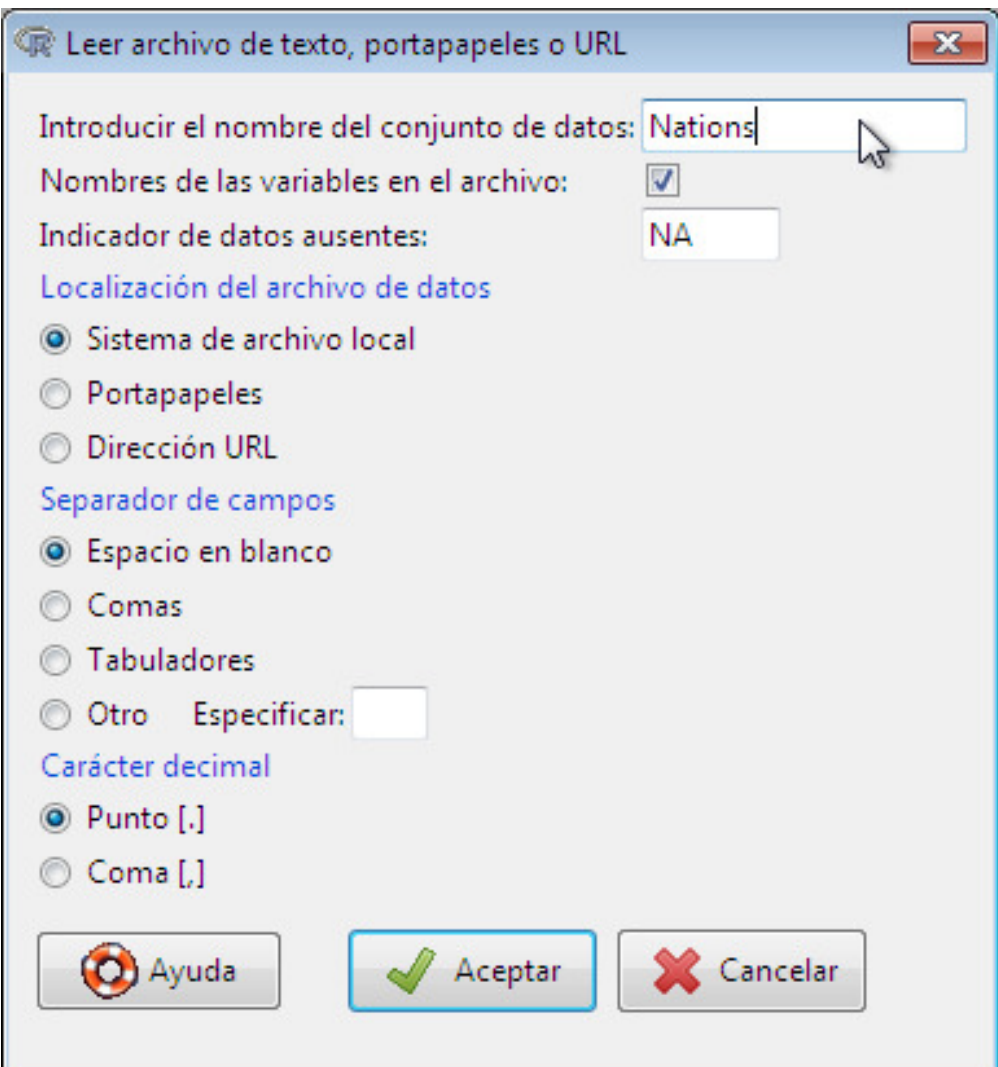

<span id="page-21-0"></span>Figura 3: Leer archivo de texto, portapapeles o URL

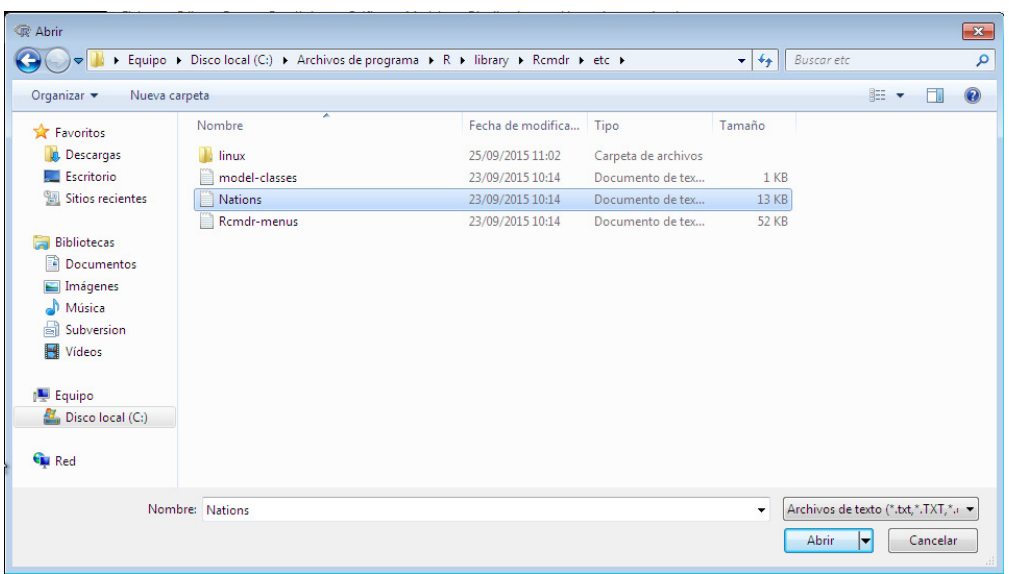

<span id="page-22-0"></span>Figura 4: Diálogo abrir fichero para leer datos de un fichero de texto.

| <b>R</b> Commander                                                                   |                  | $\blacksquare$ | $\boxed{9}$ |                                    |            |                   |  |
|--------------------------------------------------------------------------------------|------------------|----------------|-------------|------------------------------------|------------|-------------------|--|
| Fichero Editar Datos Estadísticos Gráficas Modelos Distribuciones Herramientas Ayuda |                  |                |             |                                    |            |                   |  |
| Conjunto de datos:   TT Nations<br>Editar conjunto de datos Visualiz                 |                  |                |             |                                    |            |                   |  |
|                                                                                      | <b>C</b> Nations |                |             |                                    |            |                   |  |
| R Script R Markdown                                                                  |                  |                |             | TFR contraception infant.mortality | <b>GDP</b> | region            |  |
| <b>MARINEZ</b>                                                                       | Afghanistan      | 6.90           | <b>NA</b>   | 154                                | 2848       | Asia              |  |
| library(relimp, pos=17)                                                              | <b>Albania</b>   | 2.60           | NA          | 32                                 | 863        | Europe            |  |
| showData(Nations, placement='-20+200', font=cetRcmdr('locF                           | Algeria          | 3.81           | 52          | 44                                 | 1531       | Africa            |  |
| showData (Nations, placement='-20+200', font=cetRcmdr('logF                          | American-Samoa   | NA             | NA          | 11                                 | NA         | Oceania           |  |
| showData (Nations, placement='-20+200', font=getRcmdr('logF                          | Andorra          | <b>NA</b>      | <b>NA</b>   | <b>NA</b>                          | <b>NA</b>  | Europe            |  |
|                                                                                      | Angola           | 6.69           | NA          | 124                                | 355        | Africa            |  |
| $\leftarrow$                                                                         | Antiqua          | NA             | 53          | 24                                 |            | 6966 Americas     |  |
|                                                                                      | Argentina        | 2.62           | NA          | 22                                 |            | 8055 Americas     |  |
|                                                                                      | Armenia          | 1.70           | 22          | つち                                 | 354        | Europe            |  |
| Salida                                                                               | Australia        | 1.89           | 76          |                                    | 6 20046    | Oceania           |  |
|                                                                                      | <b>Austria</b>   | 1.42           | 71          |                                    | 6 29006    | Europe            |  |
|                                                                                      | Azerbaijan       | 2.30           | 17          | 33                                 | 321        | Asia              |  |
| > Nations <- read.table("C:/Program Files/R/library/Romdr/                           | <b>Bahamas</b>   | 1.95           | 62          |                                    |            | 14 12545 Americas |  |
| header=TRUE, sep="", na.strings="NA", dec=".", strip.t                               | <b>Bahrain</b>   | 2.97           | 53          | 18                                 | 9073       | Asia              |  |
|                                                                                      | Bangladesh       | 3.14           | 49          | 78                                 | 280        | Asia              |  |
| > with (Nations, Hist (infant.mortality, scale="frequency",                          | Barbados         | 1.73           | 55          | ۰                                  |            | 7173 Americas     |  |
|                                                                                      | <b>Belarus</b>   | 1.40           | 50          | 15                                 | 994        | Europe            |  |
| > library(relimp, pos=17)                                                            | Belgium          | 1.62           | 79          | 7                                  | 26582      | Europe            |  |
|                                                                                      | <b>Belize</b>    | 3.66           | 47          | 30                                 |            | 2569 Americas     |  |
| > showData (Nations, placement='-20+200', font=getRcmdr('ld                          | <b>Benin</b>     | 5.83           | 16          | 84                                 | 391        | Africa            |  |
|                                                                                      | <b>Bhutan</b>    | 5.89           | 19          | 104                                | 166        | Asia              |  |
| > showData (Nations, placement='-20+200', font=cetRcmdr('ld                          | <b>Bolivia</b>   | 4.36           | 45          | 66                                 |            | 909 Americas      |  |
|                                                                                      | <b>Bosnia</b>    | 1.40           | NA          | 13                                 | 271        | Europe            |  |
| > showData(Nations, placement='-20+200', font=getRcmdr('ld                           | <b>Botswana</b>  | 4.45           | 33          | 56                                 | 3640       | Africa            |  |
|                                                                                      | <b>Brazil</b>    | 2.17           | 74          | 42                                 |            | 4510 Americas     |  |
|                                                                                      | <b>Brunei</b>    | 2.70           | NA          |                                    | 9 16683    | Asia              |  |
|                                                                                      | Bulgaria         | 1.45           | NA          | 16                                 | 1518       | Europe            |  |
|                                                                                      | Burkina-Faso     | 6.57           | å           | 97                                 | 165        | Africa            |  |
| Mensajes                                                                             | Burundi          | 6.28           | 9           | 114                                | 205        | Africa            |  |
| con la interfaz de documento único (SDI): vea ?Commander                             | Cambodia         | 4.50           | NA          | 102                                | 130        | Asia -            |  |
| [3] NOTA: El conjunto de datos Nations tiene 207 filas v 5 columnas.                 |                  |                | Ξ           |                                    |            |                   |  |
|                                                                                      |                  |                | ÷           |                                    |            |                   |  |
|                                                                                      |                  |                |             |                                    |            |                   |  |
|                                                                                      |                  |                |             |                                    |            |                   |  |

<span id="page-22-1"></span>Figura 5: Mostrando el conjunto de datos activo.

|                | Añadir fila<br>Añadir columna |            |                |
|----------------|-------------------------------|------------|----------------|
|                |                               | 1          | $\overline{2}$ |
|                | rowname                       | <b>TFR</b> | contraception  |
| $\mathbf{1}$   | Afghanistan                   | 6.9        | NA.            |
| $\overline{2}$ | Albania                       | 2.6        | NA.            |
| з              | Algeria                       | 3.81       | 52             |
| 4              | American-Samoa                | NA.        | NA.            |
| 5              | Andorra                       | NA.        | <b>NA</b>      |
| 6              | Angola                        | 6.69       | NA.            |
| ۰              | m                             |            | Þ              |

<span id="page-23-0"></span>Figura 6: Editor de datos después de la edición

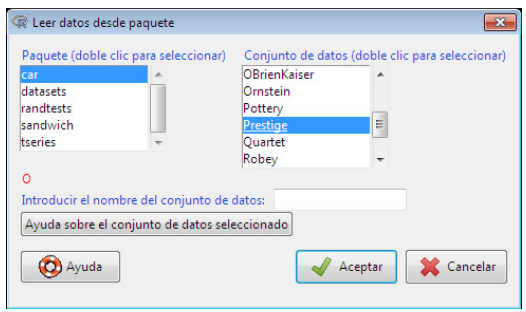

<span id="page-23-1"></span>Figura 7: Leyendo datos desde paquete adjunto — en este caso el conjunto de datos Prestige del paquete car.

| R Commander                  |                                                                                                    | $\Box$ |
|------------------------------|----------------------------------------------------------------------------------------------------|--------|
| Fichero Editar Datos         | Estadísticos Gráficas Modelos Distribuciones Herramientas Ayuda                                                                                                    |        |
| Conjunto de dato             | <b>Resúmenes</b><br>Conjunto de datos activo<br>Modelo: $\Sigma$ <no activo="" hay="" modelo=""><br/>e datos<br/>Redimenes numéricos<br/>Tablas de contingencia ▶</no> |        |
| R Script R Markdown          | Distribución de frecuencias<br><b>Medias</b>                                                                                                    |        |
|                              | Proporciones<br>Número de observaciones ausentes                                                                                                    |        |
|                              | Varianzas<br>Tabla de estadísticas                                                                                                    |        |
| summary (Nations)            | Test no paramétricos<br>Matriz de correlaciones                                                                                                    |        |
|                              | Análisis dimensional<br>Test de correlación                                                                                                    |        |
|                              | Ajuste de modelos<br>Test de normalidad de Shapiro-Wilk<br>٠                                                                                                    |        |
|                              |                                                                                                    |        |
|                              |                                                                                                    |        |
|                              |                                                                                                    |        |
| Salida                       | <b>On</b> Ejecutar                                                                                                    |        |
|                              |                                                                                                    |        |
|                              |                                                                                                    |        |
| > summary (Nations)          |                                                                                                    |        |
| <b>TFR</b><br>:1,190<br>Min. | contraception<br>infant.mortality<br>GDP<br>region<br>36<br>Africa :55<br>Min.<br>: 2.00<br>Min.<br>: 2.00<br>Min.<br>÷.                                               |        |
| 1st Qu.:1.950                | 1st Qu.:21.00<br>1st Qu.: 12.00<br>1st Qu. :<br>442<br>Americas: 41                                                                                                    |        |
| Median :3.070                | Median : 47.00<br>Median : 30.00<br>Median : 1779<br>141<br>Asia                                                                                                    |        |
| :3.529<br>Mean               | : 43.43<br>: 43.48<br>: 6262<br>Mean<br>Mean<br>Mean<br>Europe : 45                                                                                                    |        |
| 3rd Qu.: 4.980               | 3rd Qu.: 64.00<br>3rd Qu.: 66.00<br>3rd Qu.: 7272<br>Oceania :25                                                                                                    |        |
| Max.<br>:8,000               | :42416<br>Max.<br>:86.00<br>:169.00<br>Max.<br>Max.                                                                                                    |        |
| NA's<br>:10                  | NA's<br>:63<br>NA's<br>16<br>NA's<br>:10                                                                                                    |        |
|                              |                                                                                                    |        |
|                              |                                                                                                    |        |
|                              |                                                                                                    |        |
|                              |                                                                                                    |        |
|                              |                                                                                                    |        |
|                              |                                                                                                    |        |
|                              |                                                                                                    |        |
| Mensajes                     |                                                                                                    |        |
|                              | [5] NOTA: El conjunto de datos Datos tiene 207 filas y 5 columnas.<br>[6] NOTA: El conjunto de datos Nations tiene 207 filas y 5 columnas.                             | E      |
|                              |                                                                                                    |        |
|                              |                                                                                                    |        |
|                              |                                                                                                    |        |

<span id="page-24-0"></span>Figura 8: Obtención de resúmenes de las variables para el conjunto de datos activo.

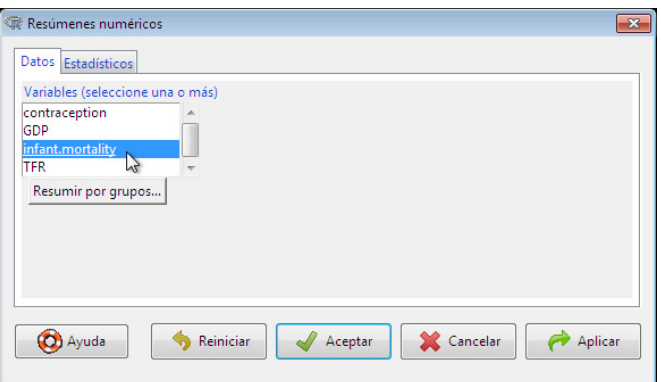

<span id="page-24-1"></span>Figura 9: La pestaña Datos en el cuadro de diálogo Resúmenes numéricos.

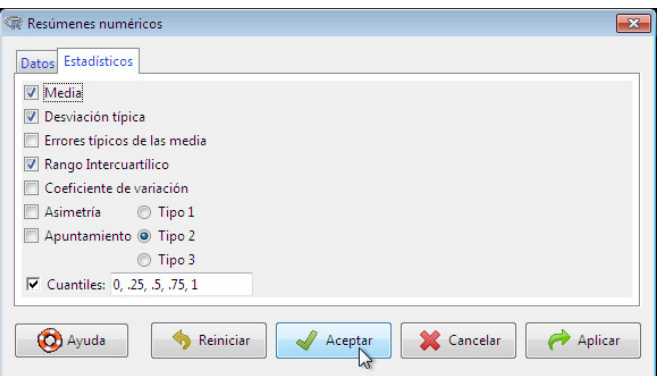

<span id="page-25-0"></span>Figura 10: La pestaña Estadísticos en el cuadro de diálogo Resúmenes numéricos.

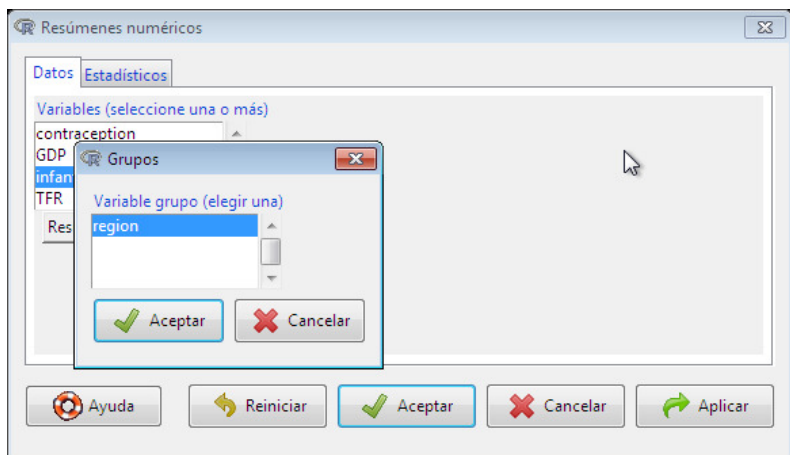

<span id="page-25-1"></span>Figura 11: Seleccionado un variable grupo en el cuadro de diálogo de Grupos.

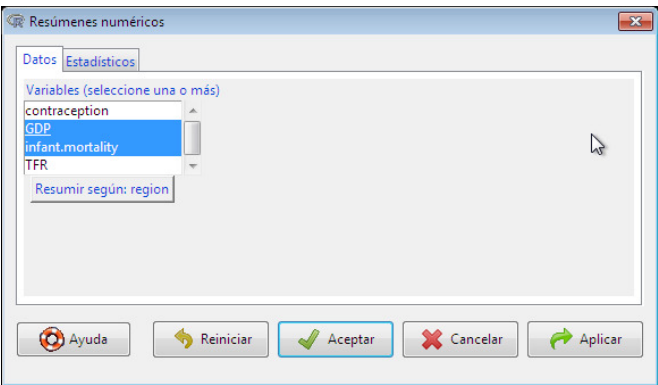

<span id="page-25-2"></span>Figura 12: El cuadro Resúmenes numéricos después de seleccionar la variable grupo region y dos variables numéricas.

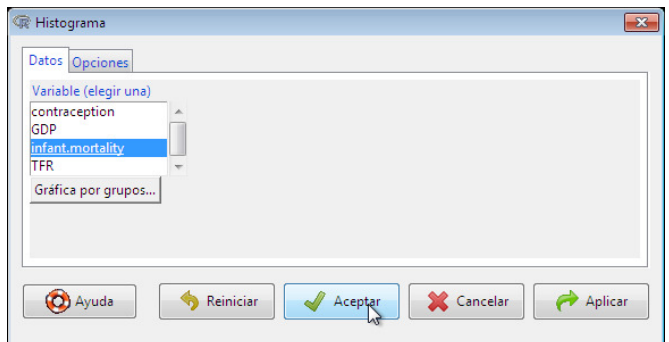

<span id="page-26-0"></span>Figura 13: El diálogo Histograma.

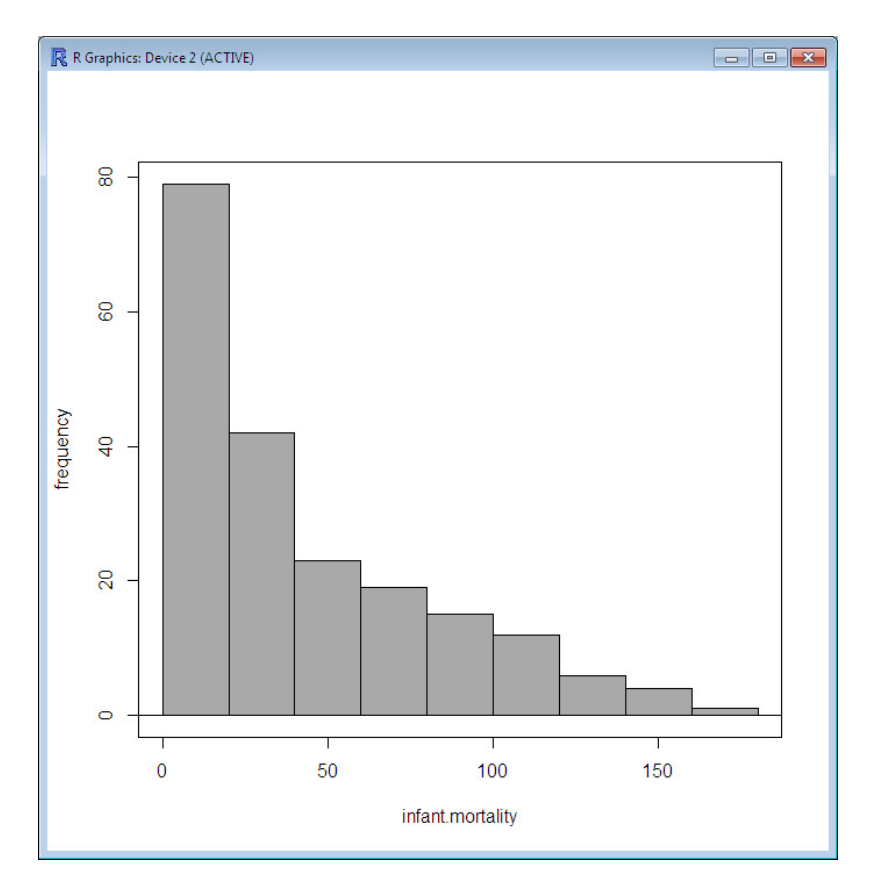

<span id="page-26-1"></span>Figura 14: Una ventana gráfica con el histograma para mortalidad infantil en el conjunto de datos Nations.

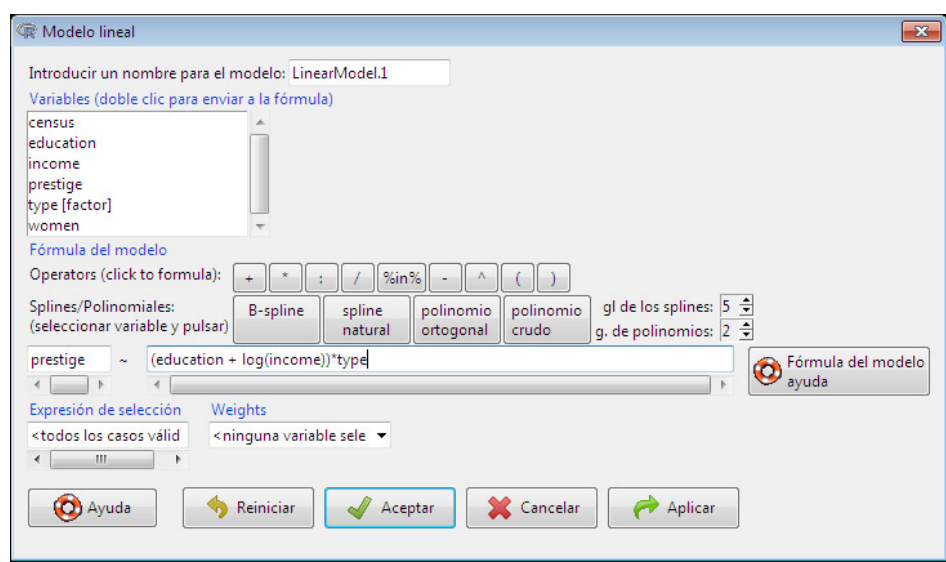

<span id="page-27-0"></span>Figura 15: El diálogo Modelo lineal, con Prestige del paquete car como conjunto de datos activo.

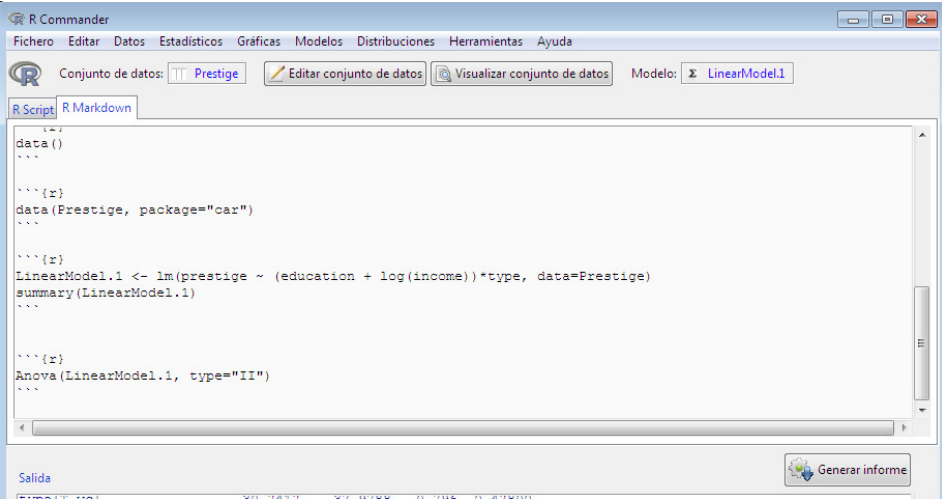

<span id="page-27-1"></span>Figura 16: La pestaña R Markdown, con el botón Generar informe.

<span id="page-28-0"></span>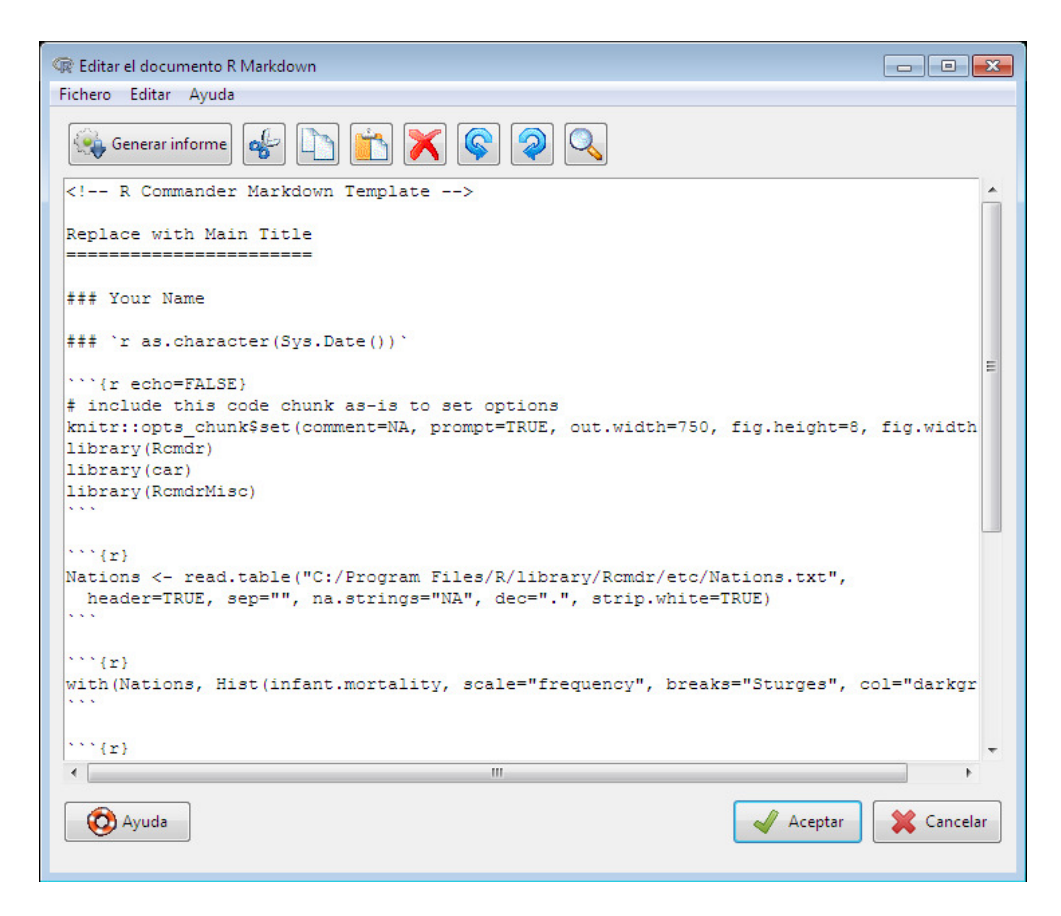

Figura 17: El editor de documentos R Markdown.